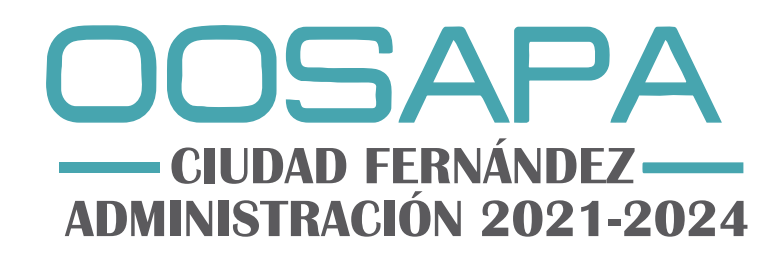

#### **PARTE 1 Registro General** Se realizara solo la primera vez

1. Ingresa al siguiente link o escanea el codigo QR

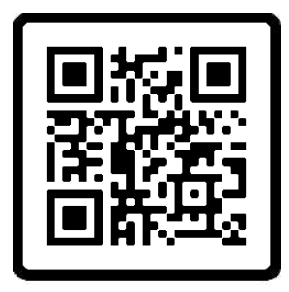

https://www.asoservices.solutions/CDFERNANDEZ/PAGO\_WEB/Control\_Acceso

## 2. Registro de Usuario y Contraseña

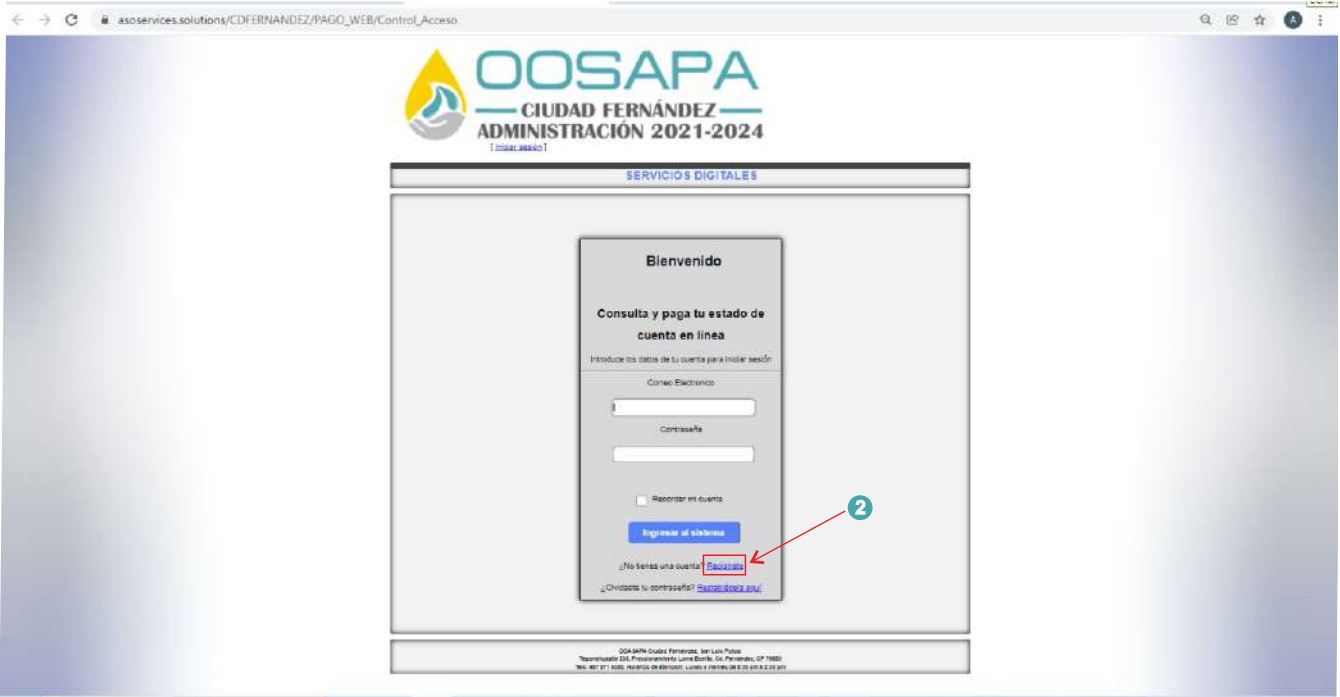

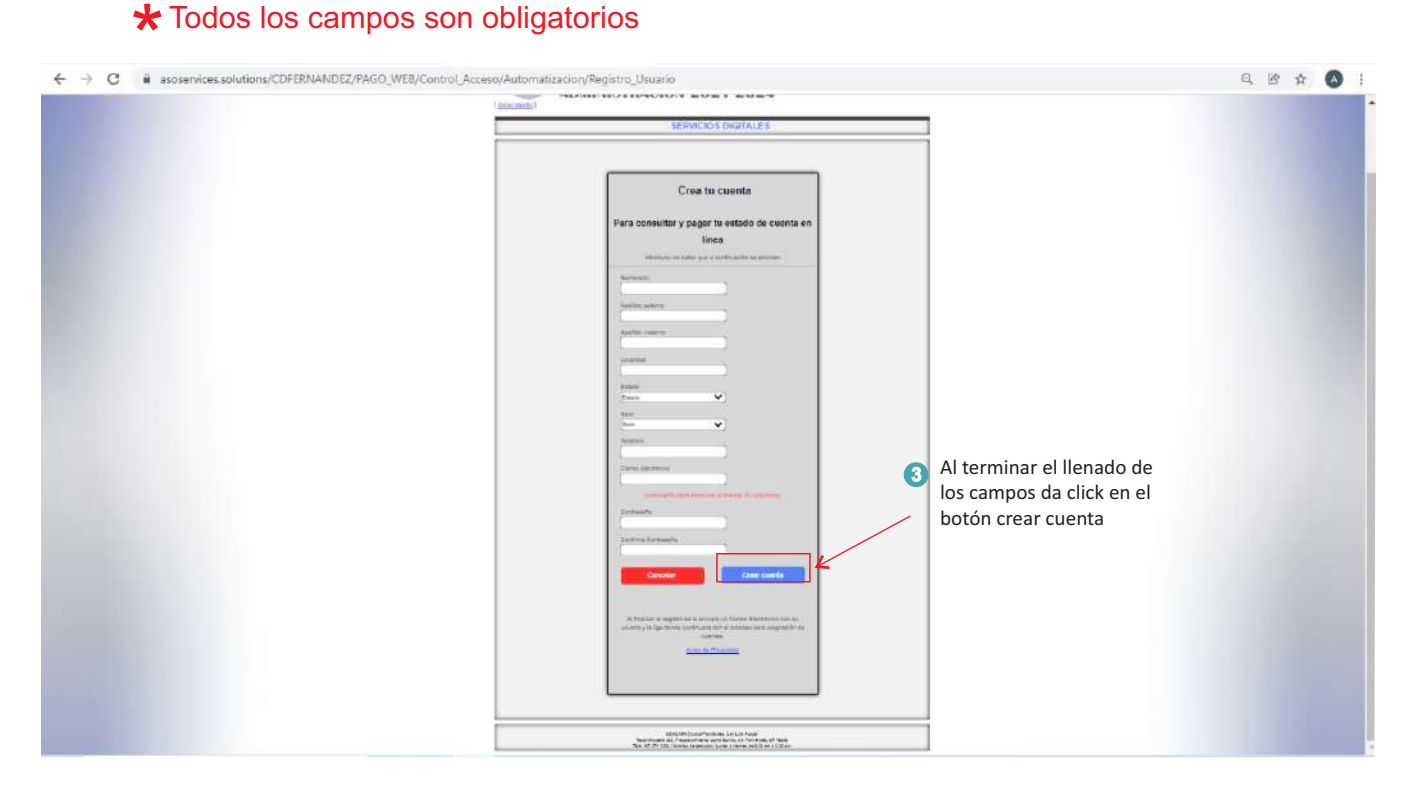

#### Se abrirá está ventana

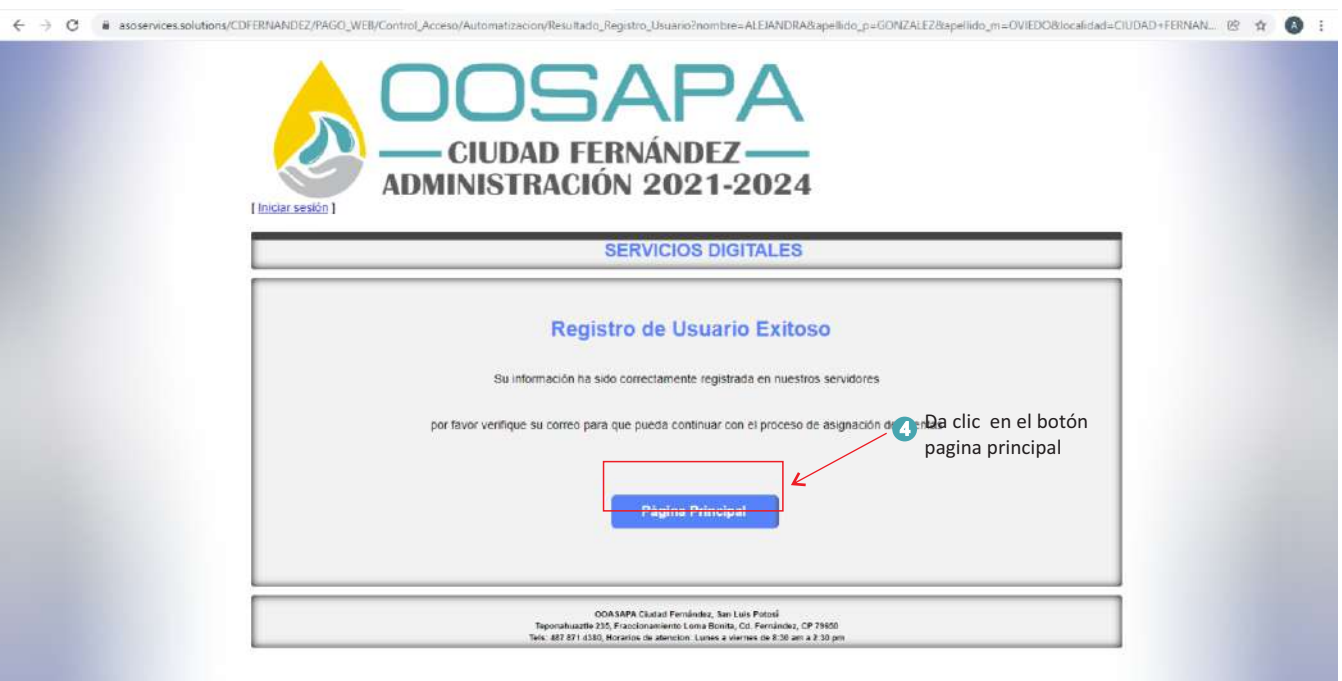

**Verifica tu correo**, para continuar con el proceso puedes seguir el enlace que se te envío al correo o bien puedes continuar dando clic en el botón de pagina principal.

#### **PARTE 2 Registro de Inmuebles (recibos) por pagar**

- 1. Ingresa con el usuario y contraseña que diste de alta en el registro general.
- 2. Posteriormente da click en Ingresar al sistema.

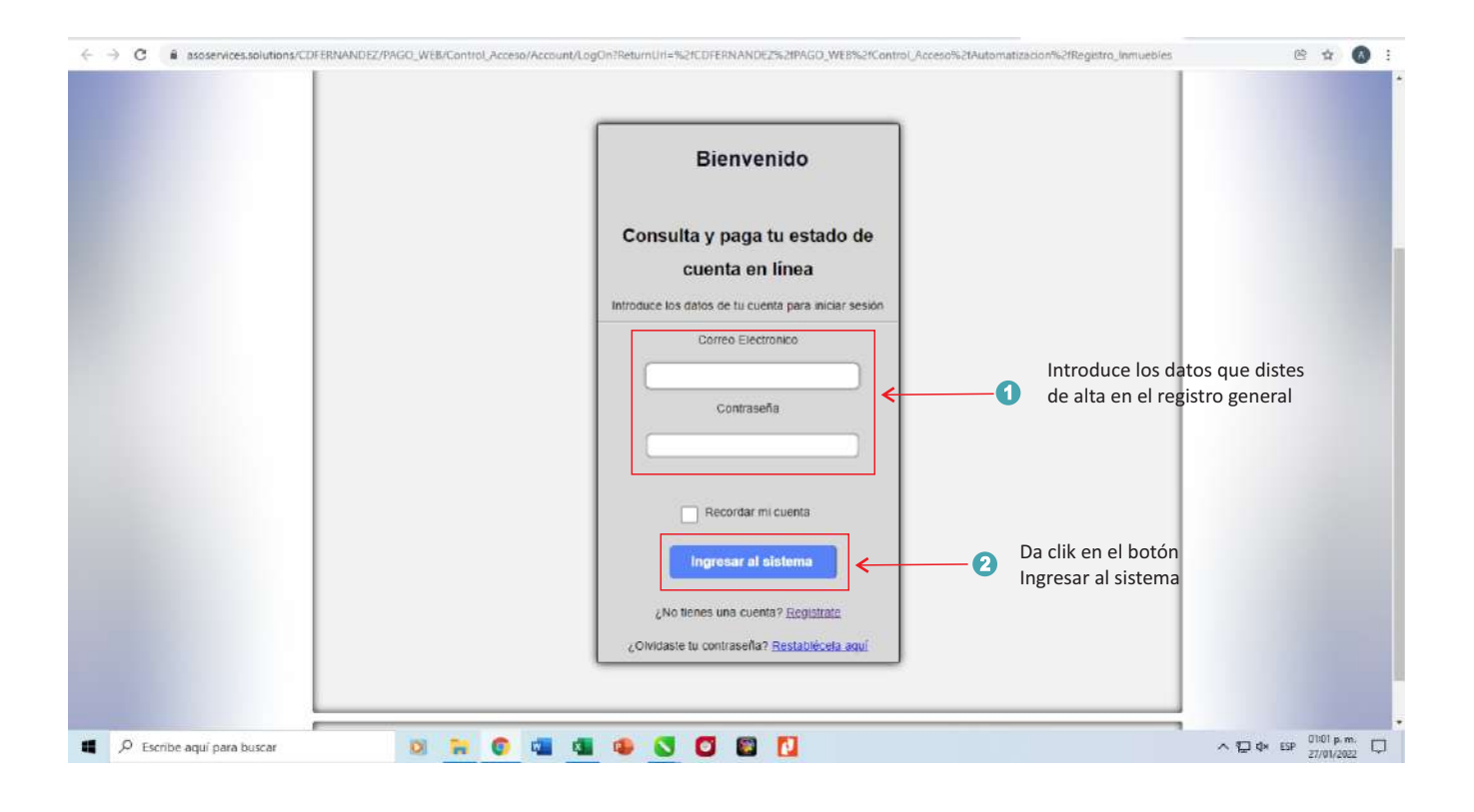

3. En este apartado darás de alta los inmuebles a pagar, registra los datos conforme se te indica en la imagen.

#### Nota:

#### Tu recibo debe de ser el vigente

(Lo necesitas únicamente para el registro inicial del inmueble)

4. Ya que haya llenado todos los campos da click en confirmar registro.

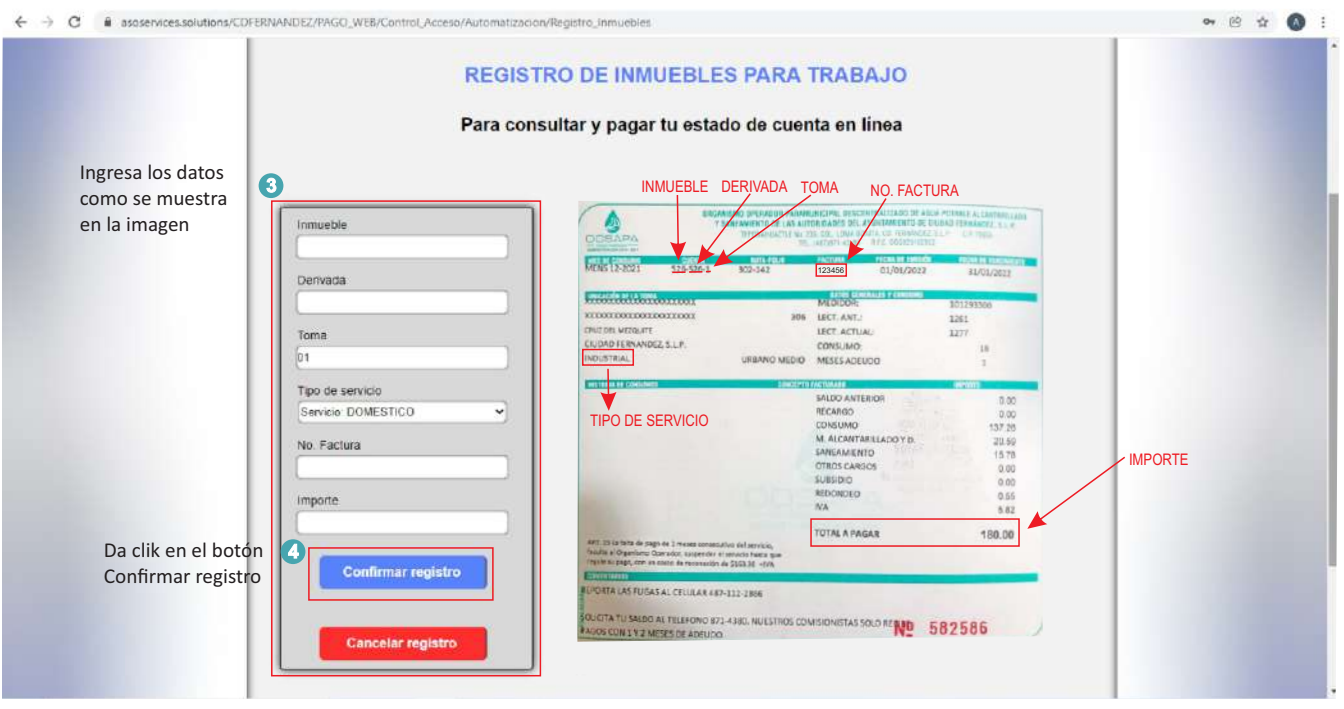

- 5. Hasta aquí has registrado los inmuebles a pagar,
- 6. Da click en botón pagina principal.

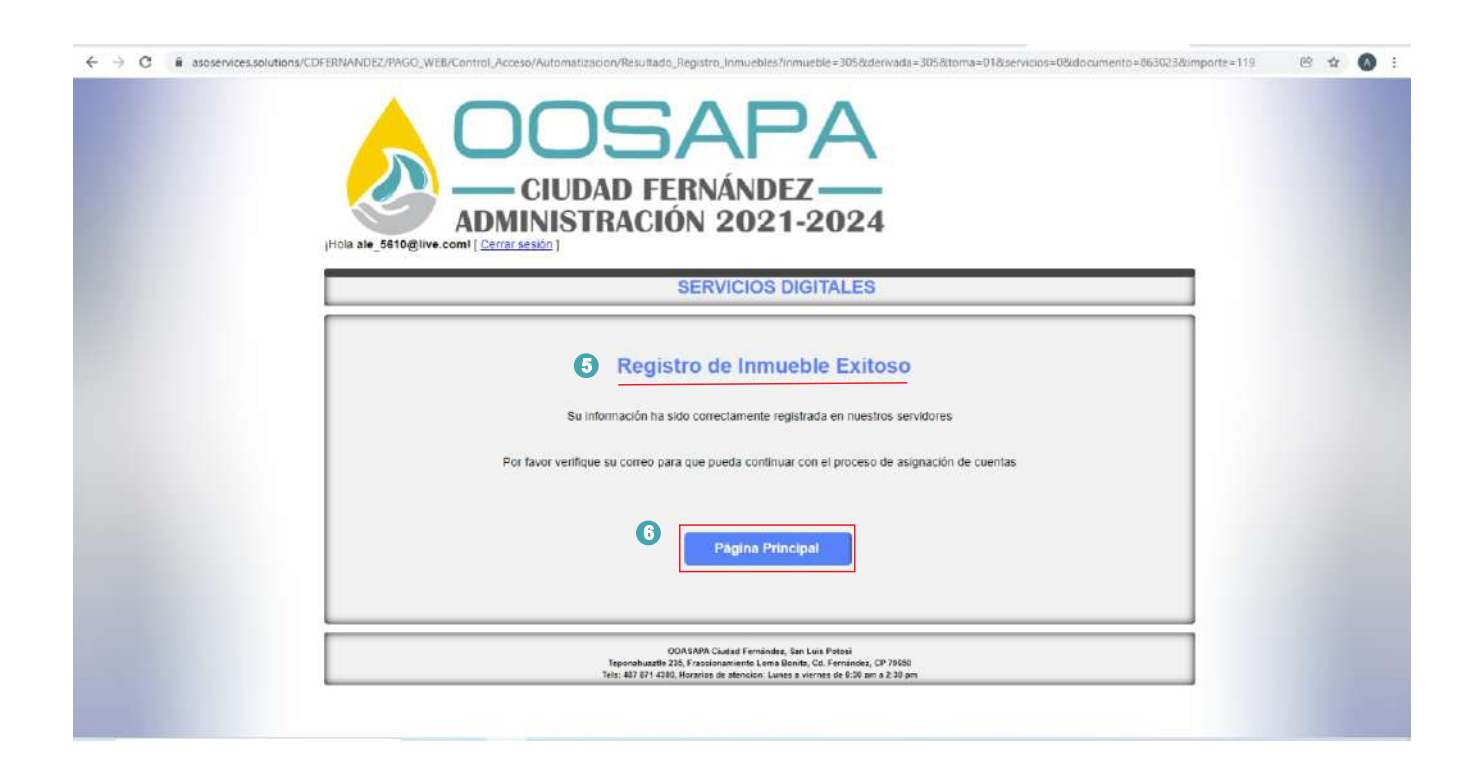

## **PARTE 3. Proceso de pago**

- 1. En este apartado se visualizaran todos los inmuebles que diste de alta.
- 2. Selecciona el inmueble que vas a pagar y da click en el botón consultar detalles

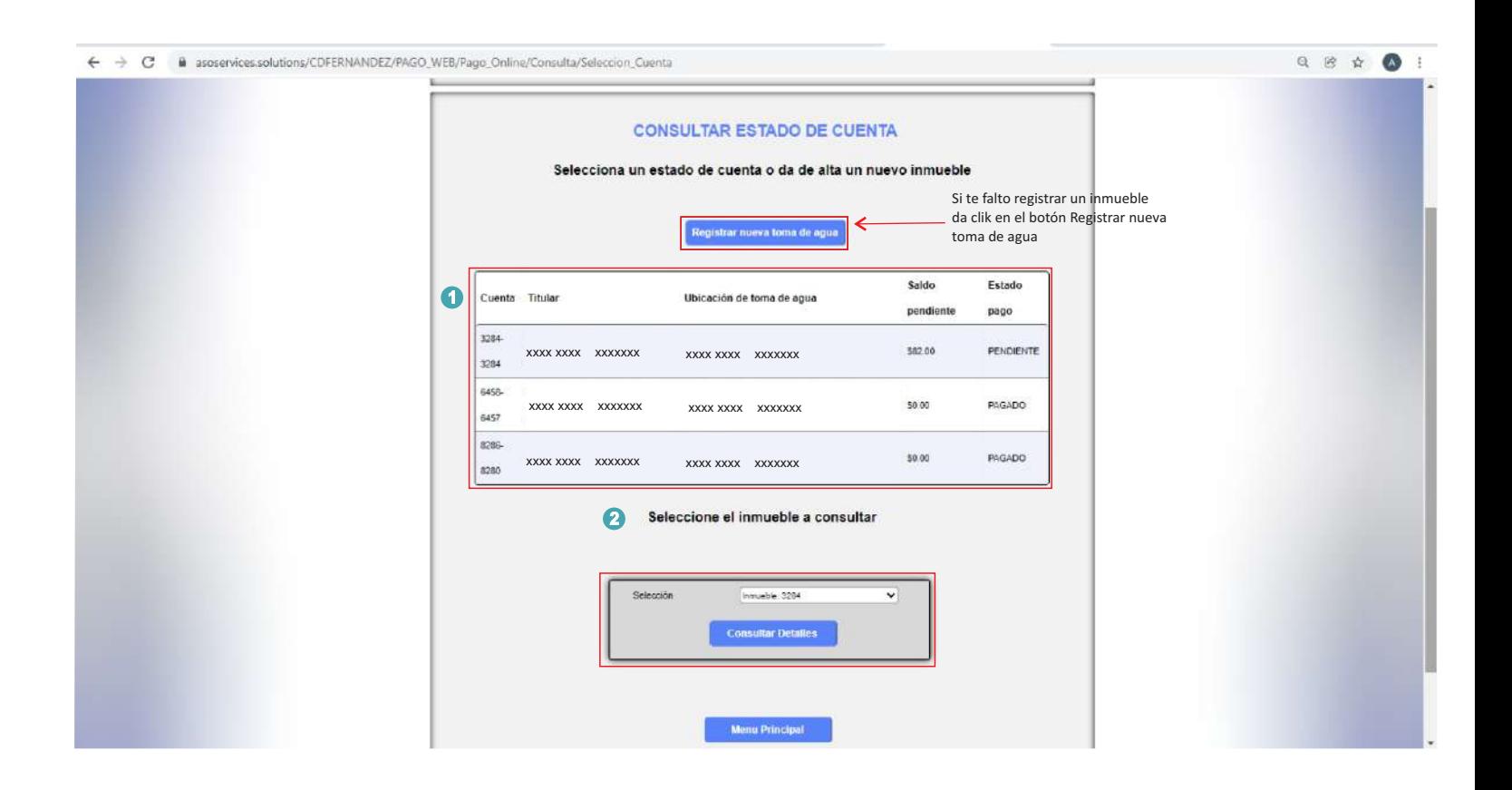

Nota:

En este apartado podrás dar de alta un nuevo inmueble aunque no esté a tu nombre.

- 3. En este apartado visualizaras los detalles del inmueble que seleccionaste para pagar.
- 4. Ya que verificaste los detalles de la cuenta da click en el botón paga periodo consultado.

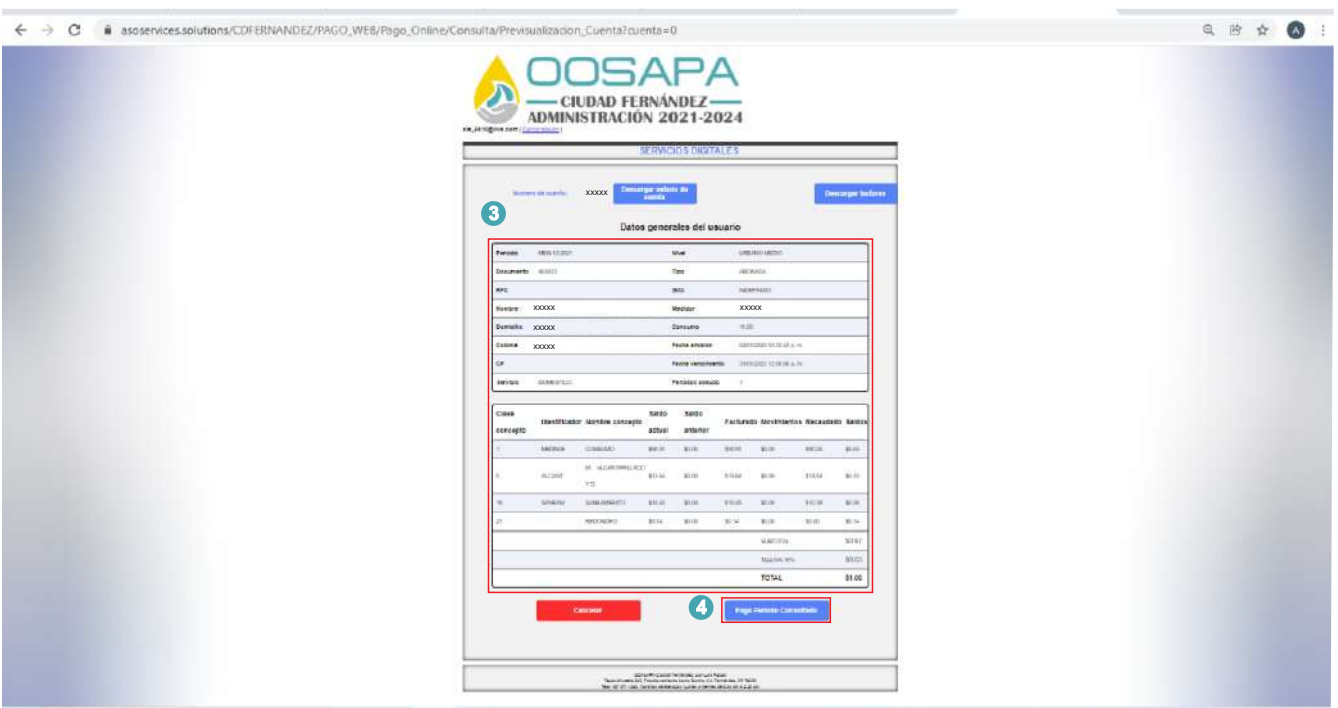

5. Llena los campos que se te solicitan y da click en Confirmar Transacción de Pago.

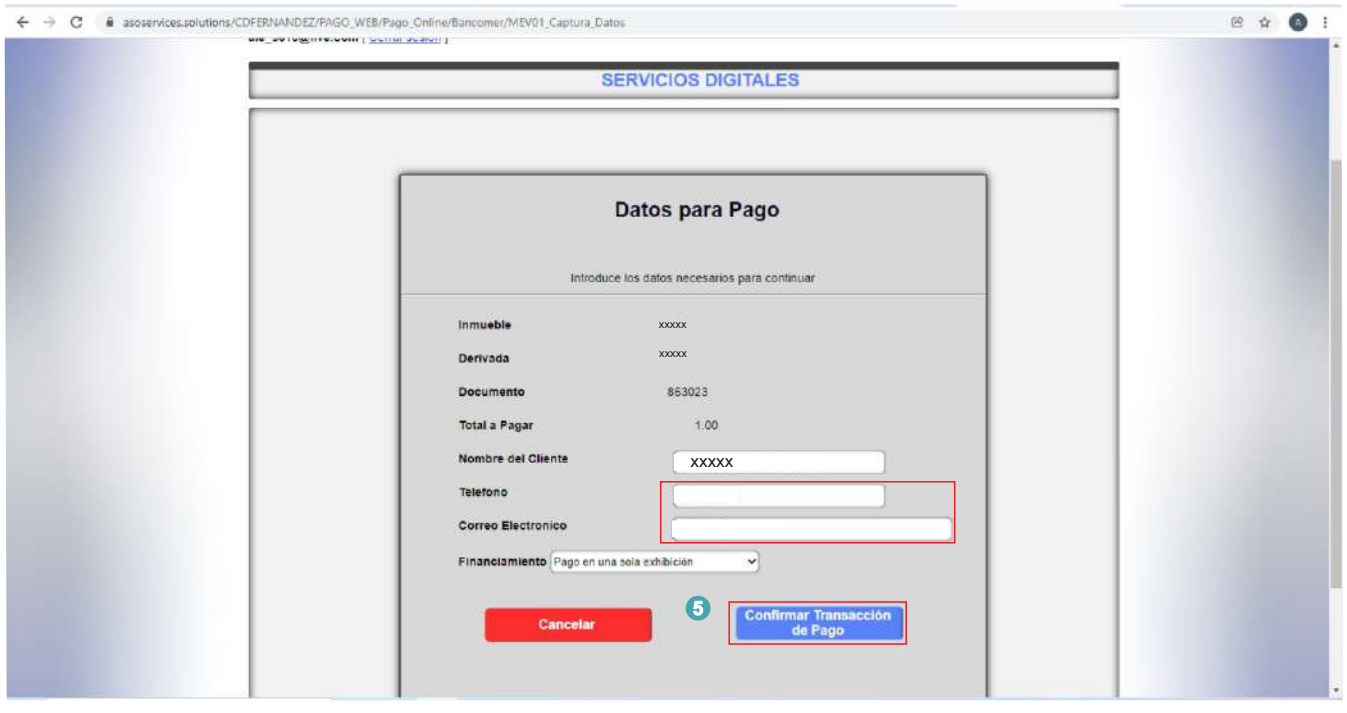

6. Llena los campos que se te solicitan y da click en continuar.

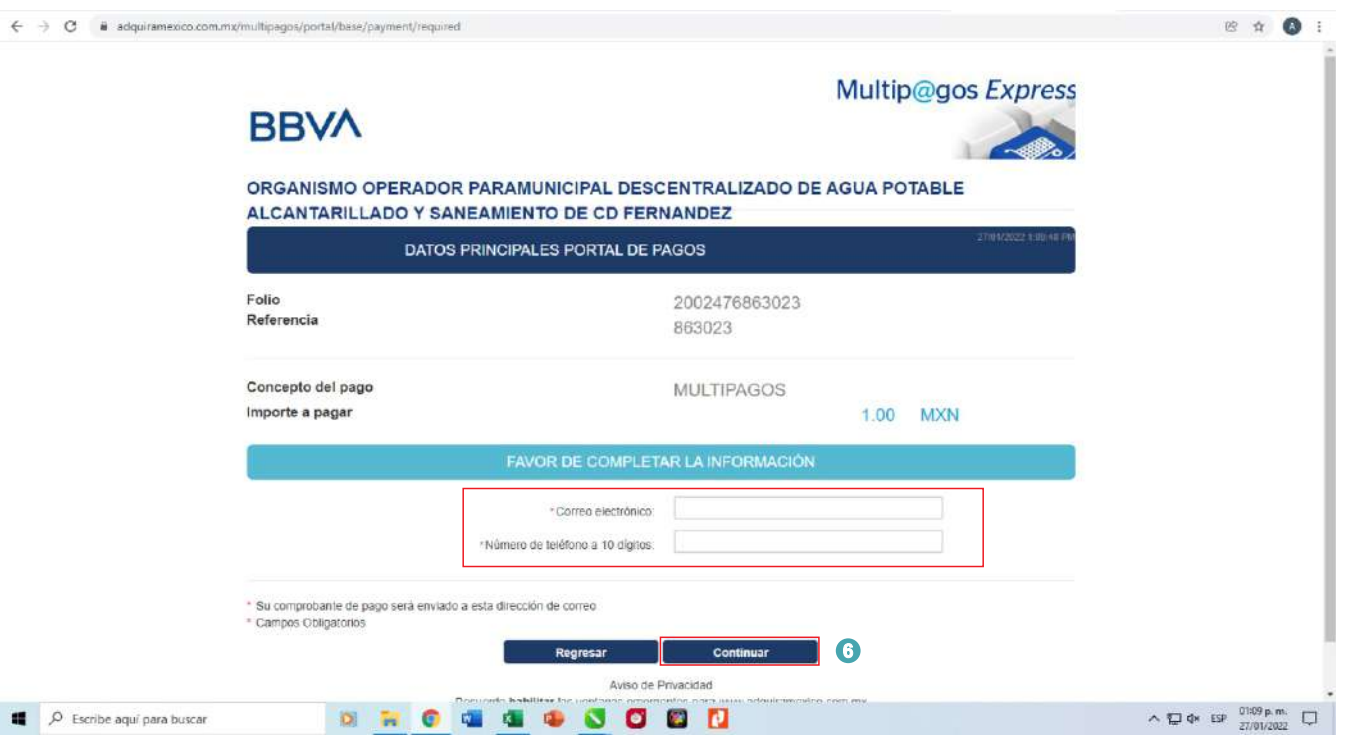

#### 7. Da click en el botón VISA MASTERCARD.

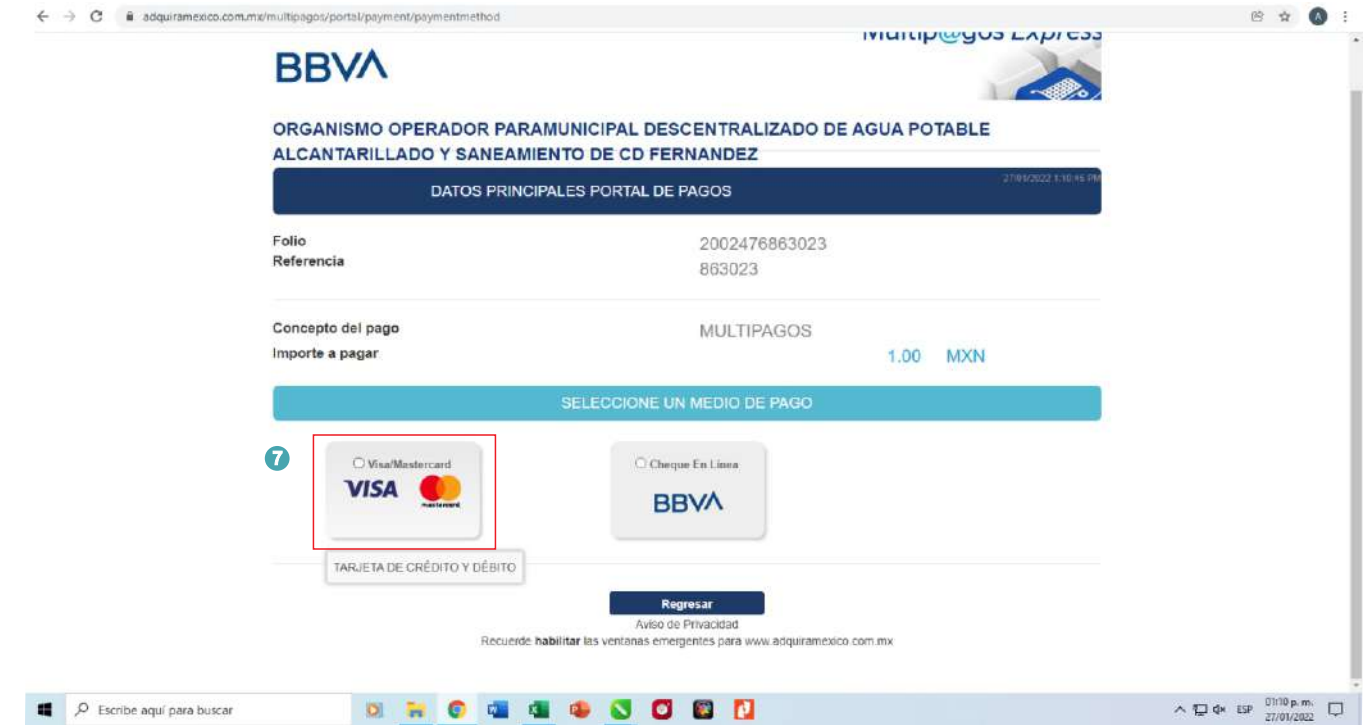

8. Llena los campos que se te solicitan y da click en continuar.

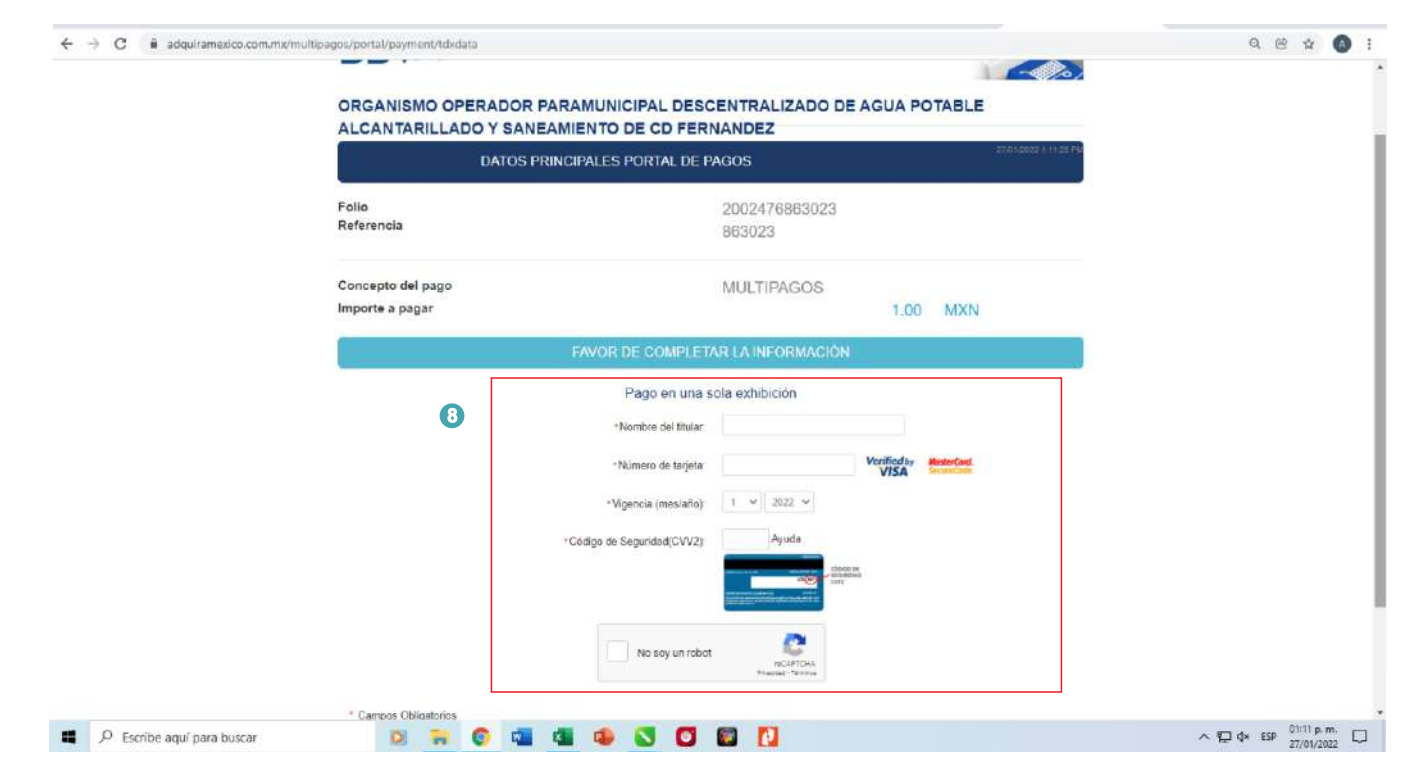

9. En esta pantalla con los datos de la tarjeta de débito o crédito que diste alta, verifica los datos y da click en continuar.

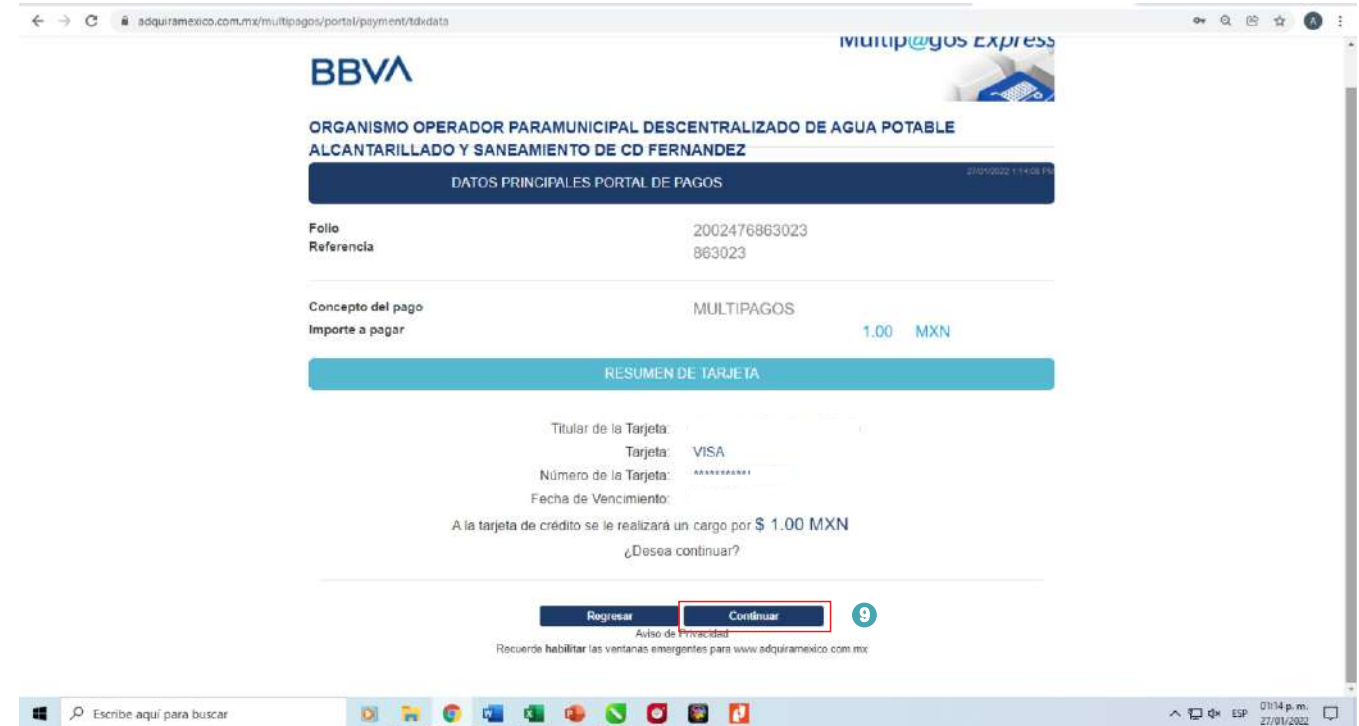

10. Al dar click en continuar, aparecerá un mensajes de seguridad para que ingreses un código de seguridad, el cual va a depender de tu banco, puede ser token, mensaje de texto, etc. lo ingresaras para finalizar el pago .

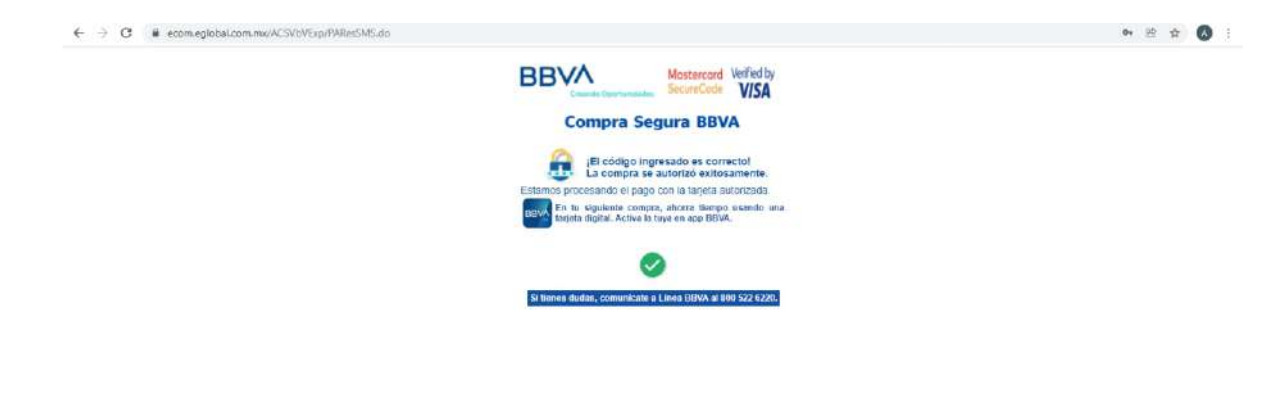

11. Al terminar tu pago te arrojara esta pantalla con los datos del inmueble que pagaste da click en finalizar proceso.

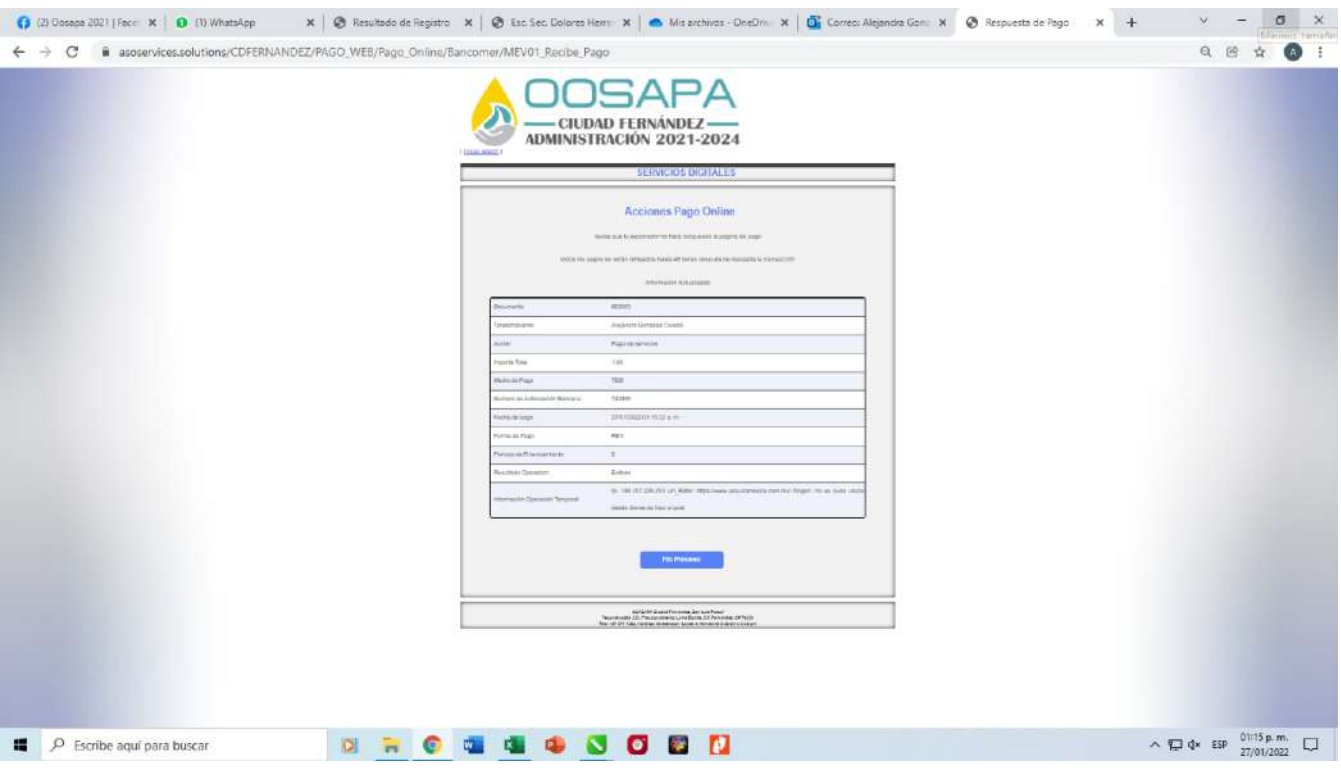

12. Al dar click en finalizar el proceso se te enviara el comprobante dentro de la misma pantalla o en su defecto lo encontraras en tu correo electrónico.

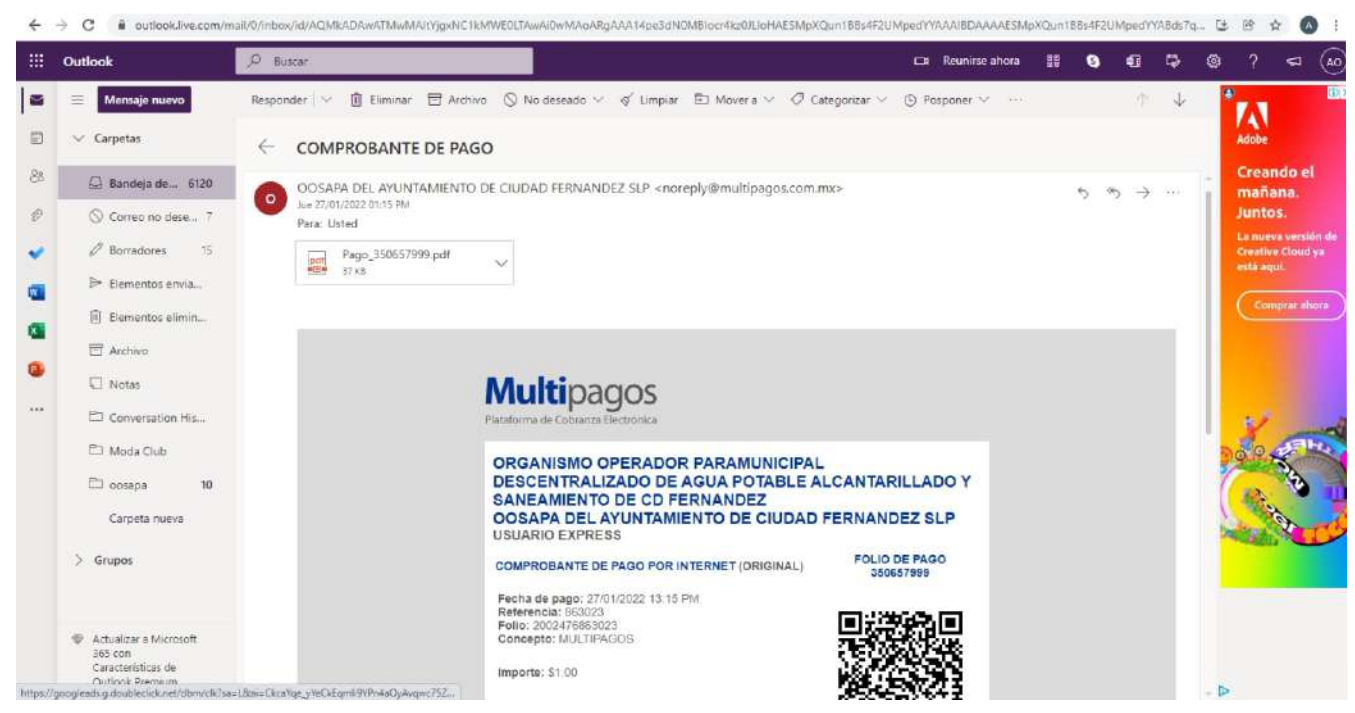

# **Has llegado al final del proceso**

Gracias por tu pago